# **Comment Créer, Utiliser Et Gérer les Modèles**

*Diffusé par*

*Le projet Doc Openoffice.org*

# Table des matières

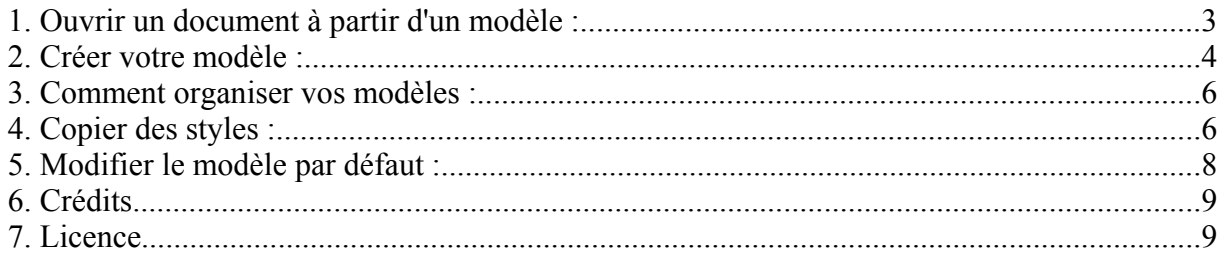

Avec un modèle, plus de souci à se faire, tous vos formatages particuliers sont sauvegardés et réutilisables indéfiniement. Les documents que vous produirez seront normés, vos cours organisés et synoptiques.

Lorsque vous ouvrez un nouveau document en cliquant sur **Menu -> Nouveau**, vous ouvrez un modèle de document qui contient déjà une certaine police, une certaine mise en page. C'est le modèle par défaut.

#### **1. Ouvrir un document à partir d'un modèle :**

Sous Windows, à partir de l'icône du démarrage rapide, en faisant un clic droit, vous trouverez la proposition : A partir d'un modèle. Vous obtenez la même fenêtre sous **Fichier -> Nouveau -> Modèles et documents**.

- Cliquez sur l'icône de gauche nommée **Modèles** (par défaut c'est normalement celle qui est sélectionnée à l'ouverture de cette fenêtre de dialogue),
- Cliquez sur le répertoire **Par défaut** sous **Titre** pour afficher son contenu,
- Cliquez sur le modèle qui vous intéresse, sa description s'affiche dans la fenêtre de droite,
- Appuyez sur le bouton **Ouvrir**, pour ouvrir un nouveau document s'appuyant sur ce modèle.

Vous n'avez plus qu'à travailler sur votre document tout à fait normalement et à l'enregistrer de même.

Cette fenêtre vous offre d'autres possibilités :

Dans le cadre de gauche, la première icône vous offre la possibilité d'ouvrir un nouveau document (Writer, Calc, Draw...) s'appuyant sur le modèle par défaut.

Le seconde icône, vous permet d'ouvrir un nouveau document s'appuyant sur un modèle de votre choix. Nous verrons tout à l'heure que c'est aussi ici que vous pouvez ouvrir le modèle en lui-même.

La troisième icône, affichera le contenu de votre répertoire de travail, celui que vous avez déterminé sous **Outils -> Options** comme étant votre répertoire par défaut.

La quatrième icône vous donnera accès aux exemples de documents que vous avez créés.

### **2. Créer votre modèle :**

Maintenant si vous désirez que la première page de votre rapport soit toujours une page droite, sans numérotation, et que la seconde page soit une page vide, etc. Alors vous allez créer un document, contenant toute ces indications et uniquement celles-ci.

- vous n'écrirez pas de titres, mais irez dans le Styliste pour en créer les styles de paragraphe et de police comme ils devront être pour ce type de document,
- vous pouvez d'hors et déjà insérer les numéros de page et les styles de page (première page, page de droite...),
- insérez le sigle de votre société, les repères de cours, les champs de dates, d'auteur...,
- insérez un filigrane,
- insérez la table des matières, vous n'aurez plus qu'à cliquer sur la mise à jour pour qu'elle se complète sans plus y penser,
- inscrivez des repères dans votre modèle (Inscrire le titre principal ici..., corps de texte) de façon à ce que vous ne soyez pas perdu lorsque vous ouvrez le modèle.

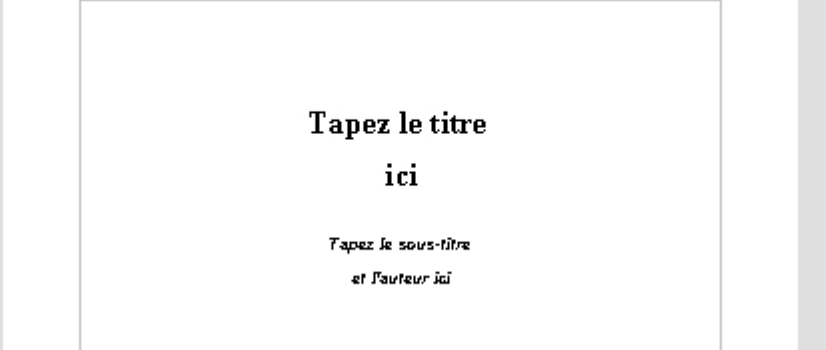

Une fois la maquette de votre document faite, il ne vous reste plus qu'à l'enregistrer comme modèle. Chaque fois que vous ouvrirez un document à partir de ce modèle, il se comportera comme un calque qui vient s'ajouter dessus et sur lequel vous travaillerez. Le modèle en lui-même ne sera pas affecté par les modifications que vous ferez, mais le nouveau document prendra tous les formatages que vous avez initialisés sur le modèle.

Pour enregistrer votre modèle :

- Allez sous **Fichier Modèles de document Enregistrer..;**
- Nommez votre document
- Choisissez la **Catégorie** à laquelle ce modèle se rattache (pour l'instant nous n'en avons qu'une, nous verrons comment en créer par la suite)
- Cliquez sur **OK**

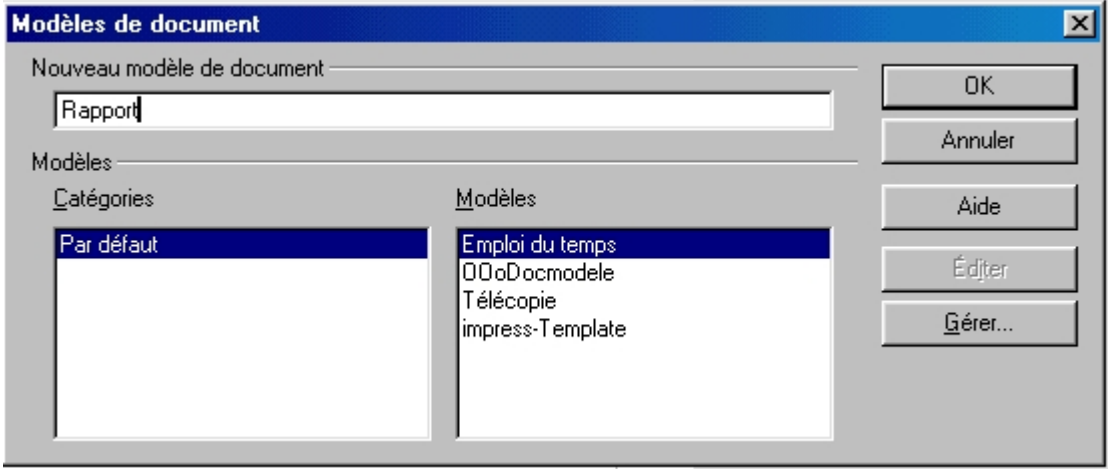

Cette procédure vous permettra d'enregistrer votre modèle directement dans le répertoire des modèles (le chemin est celui du répertoire **\user\template**) .

Si vous ne voulez pas mettre votre modèle dans ce répertoire, mais dans un autre répertoire sur votre disque dur, cliquez sur **Fichier - Enregistrer sous...** Cependant, votre document n'apparaîtra pas, lorsque vous sélectionnerez **Nouveau > Modèles et documents**, dans le répertoire des modèles par défaut.

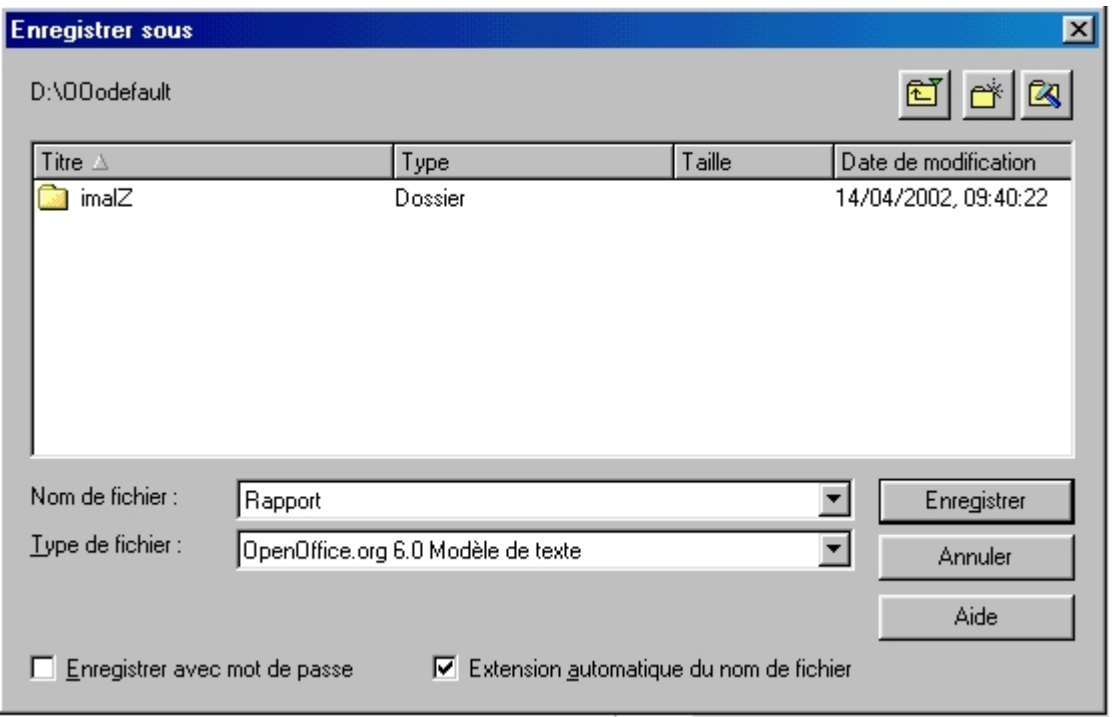

• Vous reconnaîtrez votre modèle par son icône différente et par l'extension qu'il porte .stw (sous Writer) alors que les documents portent l'extension .sxw

#### **3. Comment organiser vos modèles :**

- Sous le menu **Fichier Modèles de documents**, choisissez **Gérer**
- Dans la fenêtre de dialogue qui s'ouvre, vous voyez à gauche, le répertoire de modèles par défaut, à droite des documents
- Cliquez sur le répertoire de modèles,
- Cliquez sur le bouton **Commandes** à droite de la fenêtre
- Cliquez sur **Nouveau**

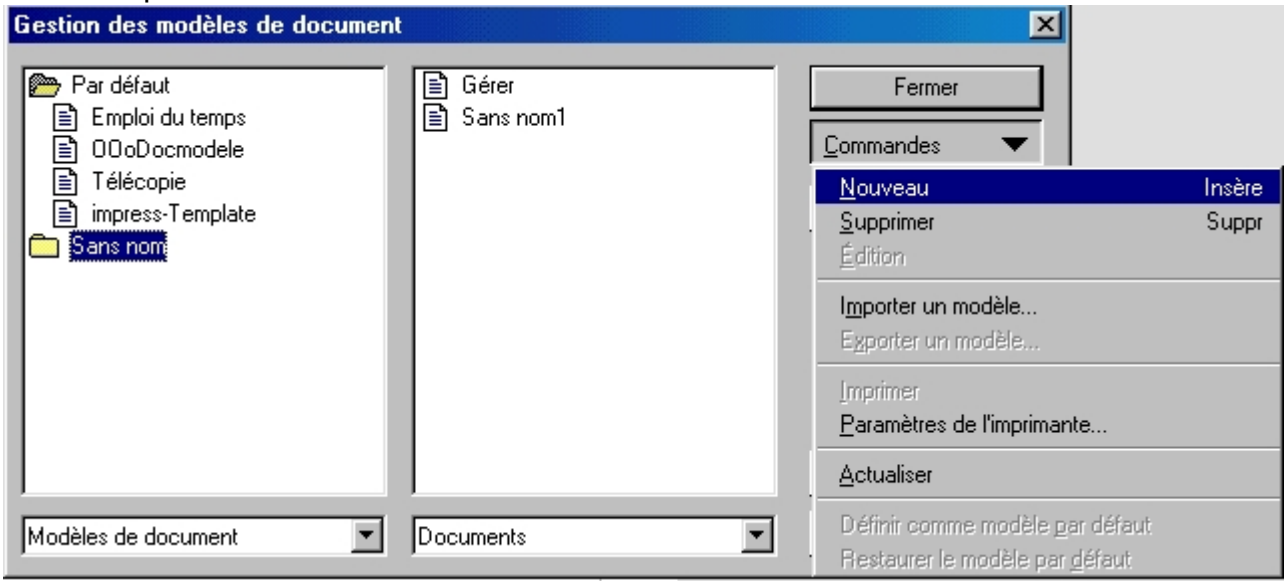

Nous venons de créer une nouvelle catégorie de modèles. Ainsi, si vous avez plusieurs sortes de modèles de rapport, vous pourrez tous les regrouper sous cette catégorie. Donnez un nom à votre catégorie et cliquez en dehors pour le valider.

Vous pouvez supprimer la catégorie de la même façon.

Une fois la nouvelle Catégorie créée, vous pouvez y importer un modèle via la commande **Importer** un modèle dans le menu **Commandes**.

### **4. Copier des styles :**

Les modèles contiennent toute une série de styles. Vous pouvez créer des nouveaux documents en déplaçant ces styles du modèle vers le document :

- double cliquez sur le modèles, le mot **Style** s'affiche en dessous,
- double cliquez sur **Style**, tous les styles contenus dans le document s'affichent
- sélectionnez le style désiré,
- cliquez et glissez le style vers le nouveau document à droite,
- cliquez sur **Actualiser** dans le menu **Commandes** pour faire apparaître les modifications que vous venez d'apporter,
- cliquez sur le bouton **Fermer**, lorsque vous avez terminé. Vos styles apparaîtront dans le **Styliste**, sous Styles personnalisés.

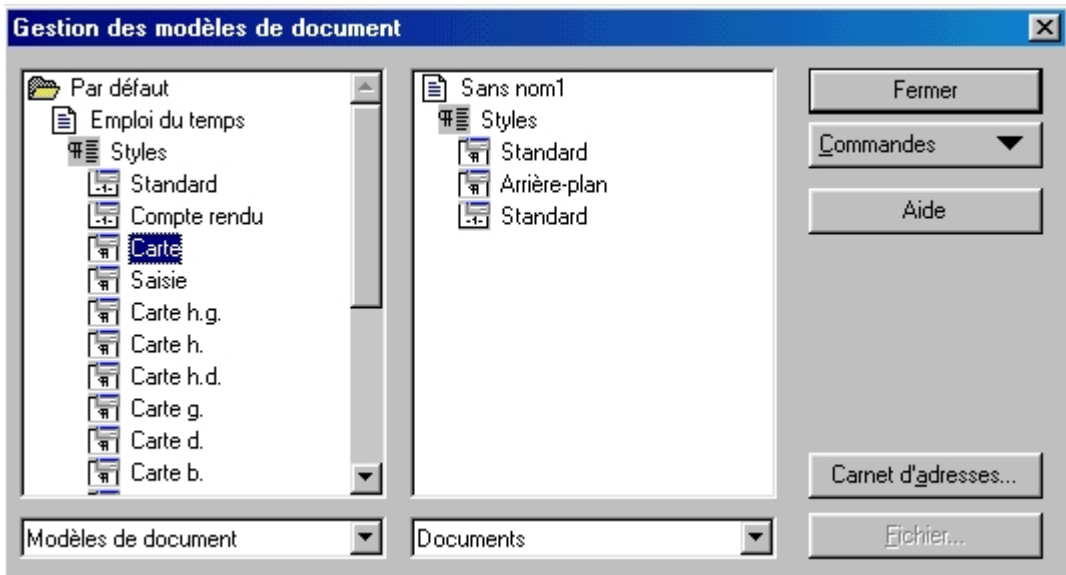

Dans notre copie d'écran, nous avons transféré les styles Arrière-plan et Standard vers le document Sans nom1 (document ouvert à l'écran).

Vous pouvez également copier des styles de modèles sans passer par la fenêtre de Gestion des modèles :

- sous le menu **Format**, choisissez **Styles Charger**,
- dans la fenêtre qui s'ouvre, s'affichent à gauche les Catégories de Style et à droite leur contenu,
- cochez les cases à cocher qui vous intéressent dans le bas de la fenêtre de dialogue.

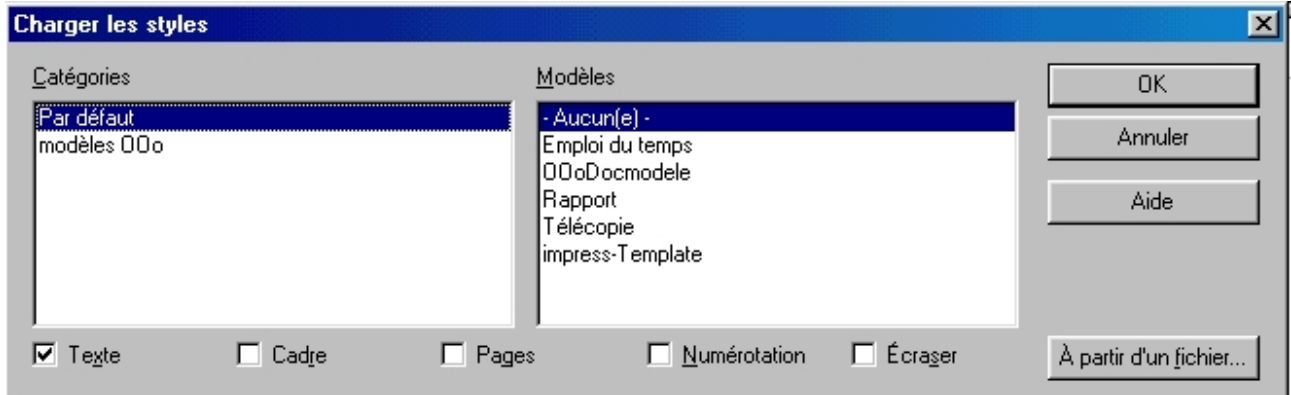

*Note : la case à cocher Ecraser, écrasera le style actif dans votre document et portant le même nom que celui du modèle. Aucune confirmation n'est demandée, donc soyez vigilent !*

Si vous choisissez **Style - Catalogue** sous le menu **Format**, vous pourrez modifier les styles que vous venez de charger. En cliquant sur l'onglet **Gérer** de cette même fenêtre, vous ouvrirez la fenêtre de Gestion des modèles de documents.

#### **5. Modifier le modèle par défaut :**

- 1. Créer votre modèle comme indiqué ci-dessus,
- 2. Enregistrer-le comme Modèle dans le fichier des **Modèles** et dans la catégorie **Par défaut**
- 3. Dans le menu **Fichier**, sélectionnez **Modèles Gérer**
- 4. Double-cliquez sur le répertoire **Par défaut** pour afficher son contenu
- 5. Sélectionnez le document que vous voulez définir comme modèle par défaut
- 6. Faites un clic droit sur le document pour afficher le menu contextuel et sélectionnez **Définir comme modèle par défaut**

Maintenant, chaque fois que vous cliquerez sur **Fichier - Nouveau - Texte**, c'est ce modèle de document qui s'ouvrira.

Pour revenir au modèle par défaut initial,

- Sélectionnez de nouveau **Modèles Gérer** dans le menu **Fichier**
- Faites un clic droit sur votre document dans le **Fichier Par défaut**
- Sélectionnez l'option '**Restaurer le modèle par Défaut**'

## **6. Crédits**

**Auteur** : Sophie Gautier

**Remerciements** : A Guy Capra pour son soutien et ses encouragements permanents.

**Intégré par** : N/A

**Dernière modification** : 17 Avril 2002

**Contacts** : OpenOffice.org Documentation http://fr.openoffice.org

**Traduction** : N/A

#### **7. Licence**

#### **Appendix**

#### **Public Documentation License Notice**

The contents of this Documentation are subject to the Public Documentation License Version 1.0 (the "License"); you may only use this Documentation if you comply with the terms of this License. A copy of the License is available at *http://www.openoffice.org/licenses/PDL.html*.

The Original Documentation is Comment Créer, Utiliser et Gérer les Modèles. The Initial Writer of the Original Documentation is Sophie Gautier Copyright (C) 2002*.* All Rights Reserved. (Initial Writer contact(s):  $sgauti@cenatrin.bf$ .

Contributor(s):  $\frac{1}{\text{supp} \left( \frac{1}{\text{supp} \left( \frac{1}{\text{supp} \left( \frac{1}{\text{supp} \left( \frac{1}{\text{supp} \left( \frac{1}{\text{supp} \left( \frac{1}{\text{supp} \left( \frac{1}{\text{supp} \left( \frac{1}{\text{supp} \left( \frac{1}{\text{supp} \left( \frac{1}{\text{supp} \left( \frac{1}{\text{supp} \left( \frac{1}{\text{supp} \left( \frac{1}{\text{supp} \left( \frac{1}{\text{$ Portions created by \_\_\_\_\_\_ are Copyright (C)\_\_\_\_\_\_\_\_\_*[Insert year(s)]*. All Rights Reserved. (Contributor contact(s):\_\_\_\_\_\_\_\_\_\_\_\_\_\_\_\_*[Insert hyperlink/alias]*).

NOTE: The text of this **Appendix** may differ slightly from the text of the notices in the files of the Original Documentation. You should use the text of this **Appendix** rather than the text found in the Original Documentation for Your Modifications.